## How to Pay Fees

- 1. Visit the Tennessee Tech Website Homepage a. https://www.tntech.edu
- 2. Move your cursor to the express tab in the top right corner and select "Tech Express"

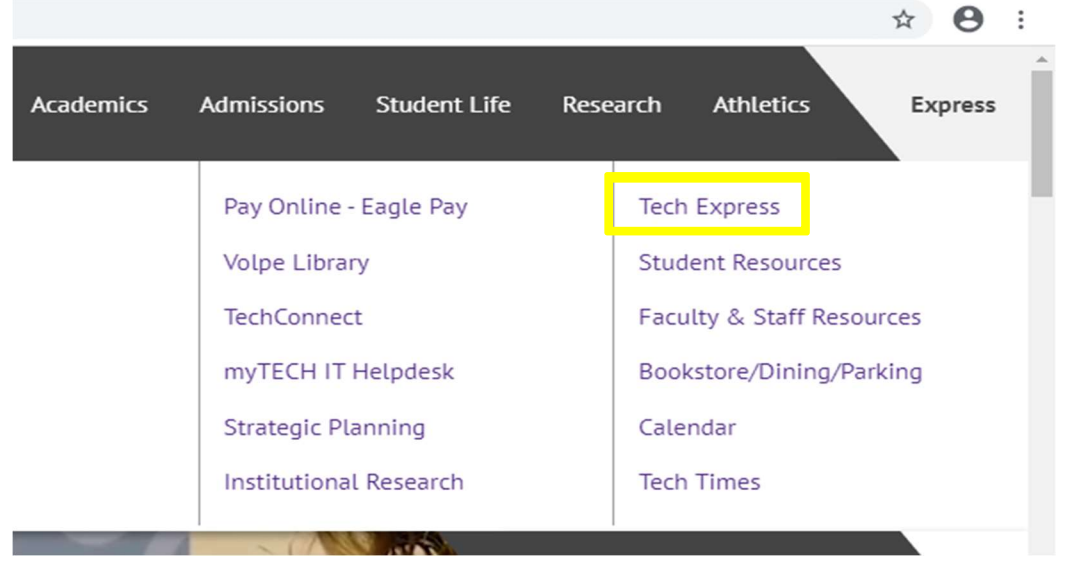

3. Login to Tech Express using your Username and Password Note: Username is the first portion of your student email (jasmith42)

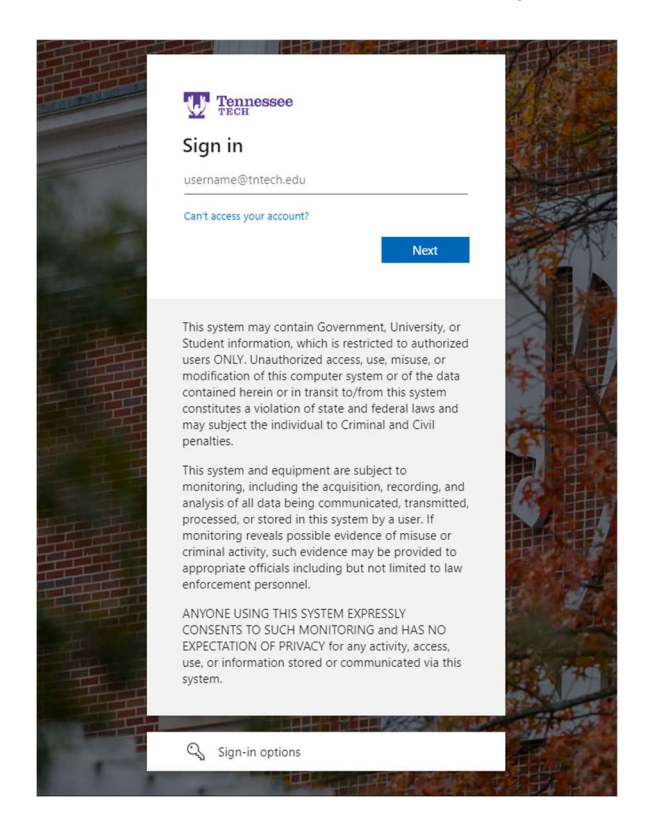

Note: After signing in to Tech Express it will prompt you to use your Mobile Authenticator App

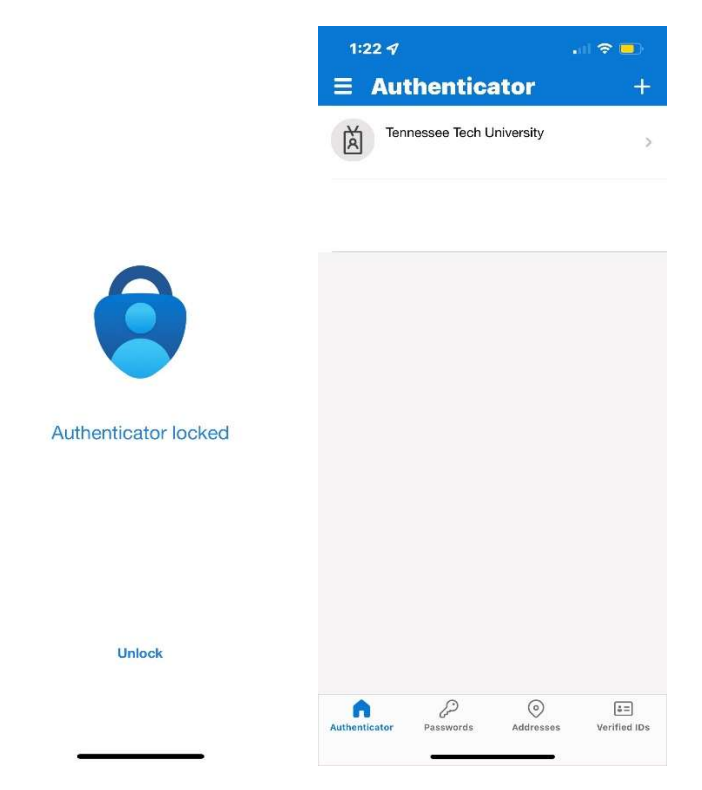

After using the Mobile Authenticator, it will take you to the next page you see below.

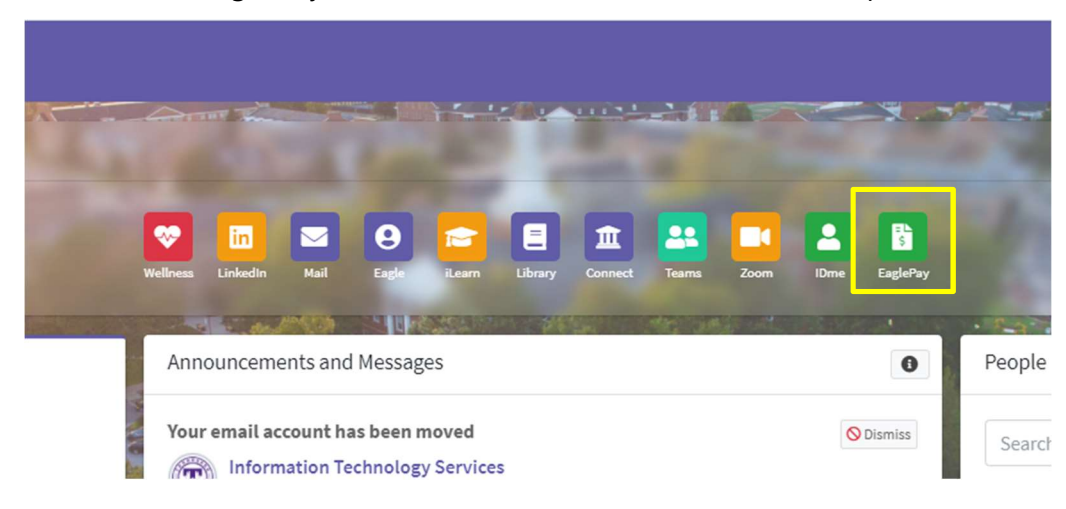

4. Select the "Eagle Pay" icon in the QuickLinks toolbar of Tech Express.

5. Click Make a Payment.

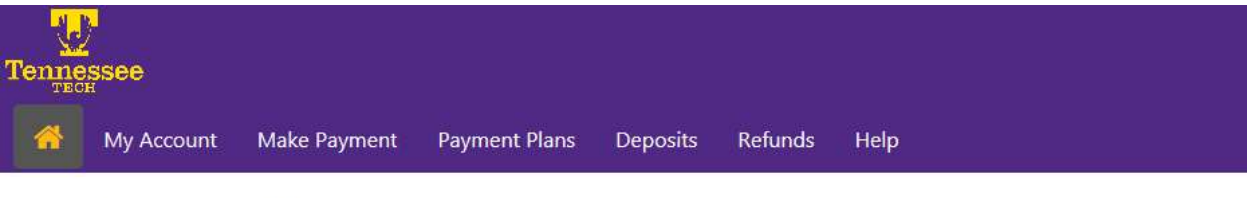

## **Account Payment**

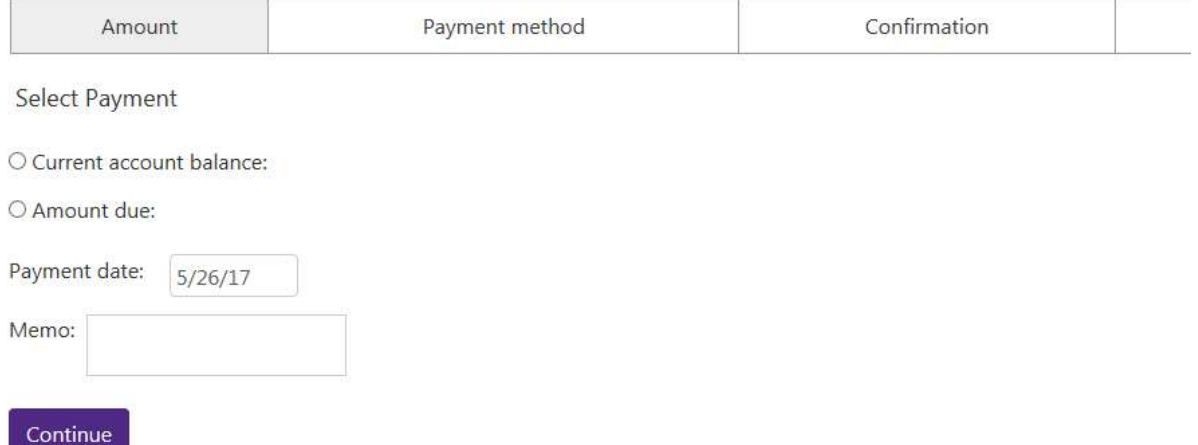

- 6. You can either choose to pay current account balance by term or certain charges only. When you have made your selections, click Continue.
- 7. Select the payment method of your choice. You can select either a new credit card or checking account or a previously saved payment method.
- 8. If you are using a new account, you will be directed to enter the account information. You can also save this payment method for future payments. When all information has been entered, click Continue.
- 9. Payment confirmation information is displayed. Check carefully to make sure information and amount to be paid is correct. Read the terms and conditions, check I Agree, then click Submit Payment.
- 10. A receipt page will then be displayed. The confirmation number shown on this receipt is **not** your schedule confirmation number.
- 11. Check Eagle Online and make sure you have been confirmed.